# <span id="page-0-0"></span>**Presentation 0160**

2 Unknown Attachment

You must log in to view this page properly.

## **Instructions**

Two simple steps to display your presentation(s), upload and embed.

### **Uploading**

- 1. Drag and drop the presentation(s) into the upload area below to upload and attach them to this page.
- 2. We recommend saving PowerPoint presentations as PDF files.
- 3. Once uploaded, the files are listed below. You may click on the small arrow to the left of a document t o change its properties or delete it.

#### **Embed**

- Unknown Attachment
- 1. Click on **P** Unknown Attachment<br>in the upper right corner of the page to open the editor.
- 2. Put the cursor into the Excerpt box. (The Excerpt box will appear once you edit the page.)
- 3. You need to select the appropriate macro to embed the presentation.
	- a. For PDF files (file name extension pdf) type **{pdf** and select **PFD** from the drop-down menu to open the macro. Select the desired file under "Filename" and click "Save" to insert the macro in the Excerpt box.
	- b. For PowerPoint files (file name extension ppt or pptx) type **{pp** and select **Office Powerpoint** from the drop-down menu to open the macro. Select the desired file under "Filename" and click "Save" to insert the macro in the Excerpt box.
	- c. For Word files (file name extension doc or docx) type **{doc** and select **Office Word** to open the macro. Select the desired file under "Filename" and click "Save" to insert the macro in the Excerpt box.
- 4. You may add several files, one after another.

```
Unknown Attachment
          ?
5. Click on
```
in the lower right corner of the editor to save your changes.

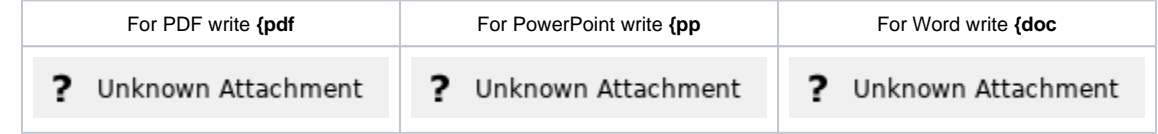

#### **[File](#page-0-0) [Modified](#page-0-0)**

No files shared here yet.